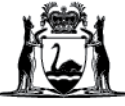

# Avaya Workplace Quick Start Guide

#### **How to install the application to your iPad**

- 1. Click on the App Store and search for Avaya Workplace
- 2. Click on the **Install** icon
- 3. Type in your App Store Password, use your finger print or Face ID to download the software
- 4. Follow the prompts until you are asked to open the application.

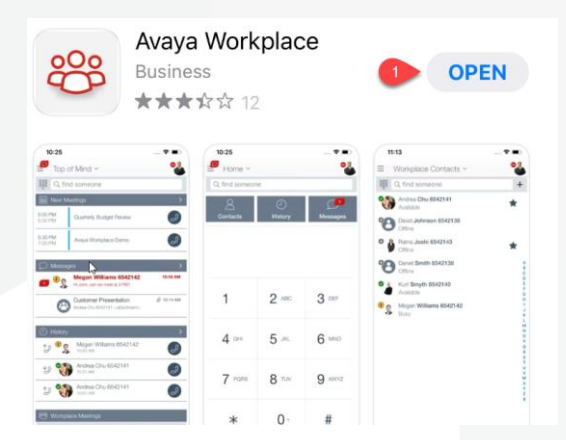

### **To configure your iPad**

- 1. **Open** the application and **Accept** the terms and conditions
- 2. Click Join a Meeting to configure the application
- 3. Type your name into the **Your Name** field
- 4. Type<https://telehealth.health.wa.gov.au/portal/tenants/wahealth> in the **Meeting Address** field.

## **To join a meeting**

- 1. Type in the **meeting ID** and Click **Join** to join the meeting
- 2. Click **Don't show again** when the pop up appears. You will then be placed in the meeting.

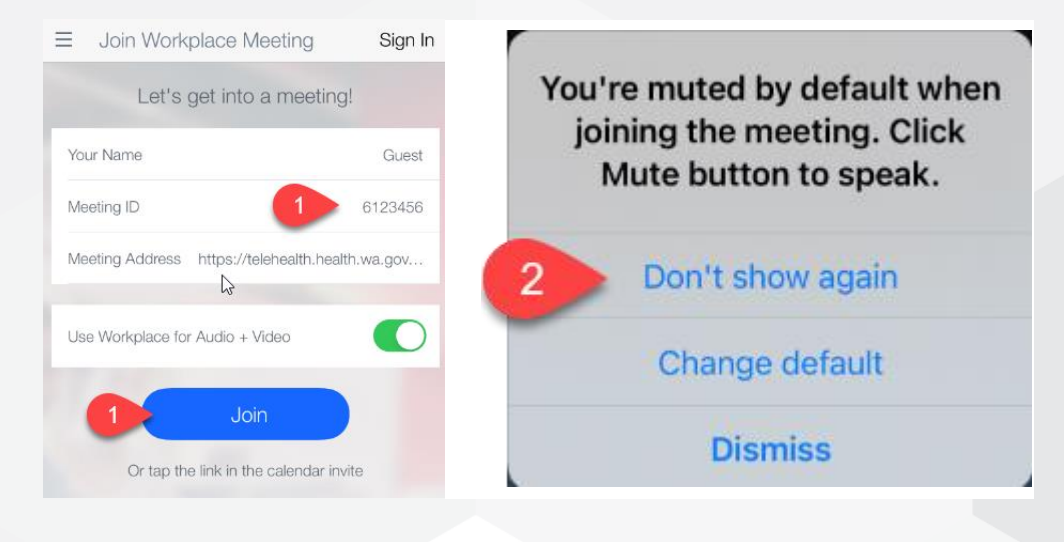

#### **Further Information and advice**

Internal WA Health users Intranet: [Telehealth Hub](https://telehealth-healthpoint.hdwa.health.wa.gov.au/WorkingWithTelehealth/Projects/currentprojects/scopiaupgrade/Pages/default.aspx) Phone: WACHS Service Desk **1800 794 748** Internal and External users Website: [https://healthywa.wa.gov.au/Articles/S\\_T/Telehealth-appointments-at-home](https://healthywa.wa.gov.au/Articles/S_T/Telehealth-appointments-at-home) Email: [WACHSICTHelpdesk@health.wa.gov.au](mailto:WACHSICTHelpdesk@health.wa.gov.au)